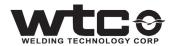

# **DEP 600**

## **USER MANUAL**

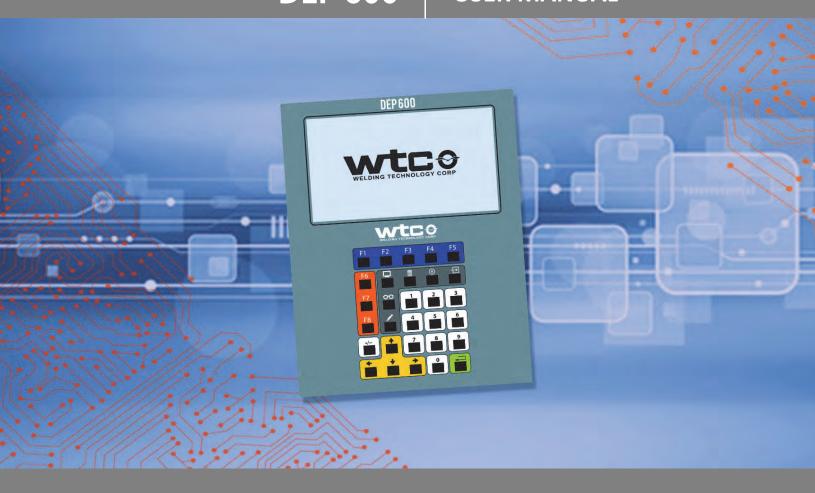

Manual Revision: 1.0 Modified: 10/10/19

## **TABLE OF CONTENTS**

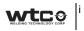

| Regarding this Documentation                      | 1  |
|---------------------------------------------------|----|
| Software Updates                                  | 1  |
| Revision History                                  | 1  |
| Languages Available                               |    |
| Symbols used in this Documentation                |    |
| Common Techniques Used in this Manual             |    |
| WTC Support - Industrial Technical services [ITS] |    |
| Working with Static-Sensitive Devices             |    |
| O .                                               |    |
| Chapter 1: Overview of the DEP600                 | 5  |
| Physical Connections                              | 7  |
| Keypad layout                                     | 8  |
|                                                   |    |
| Chapter 2: Getting Started                        |    |
| A. DEP Configuration                              |    |
| Functions Menu:1                                  | 3  |
| B. Network Communications                         | 17 |
| C. serial network                                 | 20 |
|                                                   |    |
| Chapter 3: MODE SELECTION                         | 21 |
| home [f1]                                         |    |
| Program Mode                                      |    |
| Editing a weld Schedule                           | 22 |
| Editing Setups                                    | 24 |
| Review and editing Stepper Menu                   | 24 |
| Spots Menu                                        |    |
| Status Mode                                       |    |
| System Configuration Menu                         | 28 |
| Icon Glossary                                     |    |
| Navigation Trees                                  |    |
| Quick Tips                                        |    |

WELDING TECHNOLOGY CORP. © 2019

#### REGARDING THIS DOCUMENTATION

This documentation is written to provide configuration instructions for WTC hand held terminal- DEP600. This manual does not give instructions for creating applications that run on the weld controls.

It has been designed for planning, programming, start-up personnel, operators, service technicians, plant operators, line builders and maintenance personnel to assist with procedures related to installing and communicating with the weld control.

Screen shots of the software applications used in this manual are for illustrative purpose only. Because of the many variables and requirements associate with any particular weld control, WTC cannot assume responsibility or liability for actual use based on the examples.

Reproduction of the contents of this manual, in whole or in part, without written permission of WTC is prohibited.

#### **SOFTWARE UPDATES**

WTC reserves the right to make substitutions or changes as required to the hardware or software described in this manual.

This manual may be periodically updated to reflect software changes that will affect operation of the equipment described. Request copies of latest updates by contacting your sales representative.

#### **REVISION HISTORY**

| REVISION | REL. DATE | COMMENTS                                              |
|----------|-----------|-------------------------------------------------------|
| V1.0     | 07/25/19  | Initial release of Manual M-035600 to support DEP600. |

#### LANGUAGES AVAILABLE

This documentation was originally published in English.

#### SYMBOLS USED IN THIS DOCUMENTATION

The following symbols are used to identify safety instructions.

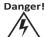

THIS SYMBOL WILL BE USED WHEREVER FAILURE TO OBSERVE SAFETY MEASURES MAY RESULT IN DEATH, SEVERE BODILY INJURY OR SERIOUS DAMAGE TO PROPERTY.

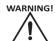

THIS SYMBOL WILL BE USED WHEREVER INSUFFICIENT OR LACKING COMPLIANCE WITH INSTRUCTIONS MAY RESULT IN PERSONAL INJURY.

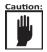

THIS SYMBOL DENOTES WHEN INSUFFICIENT OR LACKING COMPLIANCE WITH INSTRUCTIONS MAY DAMAGE EQUIPMENT OR FILES.

**NOTE:** 

THIS SYMBOL INFORMS THE USER ABOUT SPECIAL FEATURES, OR WHERE TO FIND MORE INFORMATION.

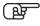

THIS SYMBOL DRAWS ATTENTION TO SPECIFIC INSTRUCTIONS OR PRODUCT FEATURES.

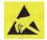

THIS SYMBOL WILL BE USED TO NOTIFY THE OPERATOR WHEN AN OPERATION REQUIRES ESD SAFETY PRECAUTIONS TO BE FOLLOWED. FAILURE TO FOLLOW ESD PRECAUTIONS WHEN PERFORMING CERTAIN PROCEDURES MAY DAMAGE THE EQUIPMENT AND VOID THE WARRANTY

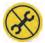

THIS SYMBOL INDICATES THAT ONLY WTC SERVICE PERSONNEL OR WTC REPAIR PARTNERS SHOULD SERVICE OR OPEN THIS DEVICE. BREAKING A WARRANTY SEAL WILL VOID THE WARRANTY OF THIS DEVICE

#### COMMON TECHNIQUES USED IN THIS MANUAL

The following conventions are used throughout this manual:

- Bulleted lists such as this one provide information, not procedural steps.
- Numbered lists provide sequential steps or hierarchical information.

Italic type is used for emphasis.

#### WTC SUPPORT - INDUSTRIAL TECHNICAL SERVICES [ITS]

WTC tests all of our products to ensure that they are fully operational when shipped from the manufacturing facility. If you need assistance please contact Customer Support (see the table below); our trained technical specialists are available to help. When emailing please provide a photograph of the serial tag and Hardware Status Screen on the DEP 300s if possible.

If the product is not functioning and needs to be returned, contact your distributor. You must provide a Customer Support case number to your distributor in order to complete the return process.

| Phone    | United States/Canada | 1.248.477.3900 Ext: 3020     |
|----------|----------------------|------------------------------|
| Internet | Worldwide            | Go to http://support.wtc.com |

#### WORKING WITH STATIC-SENSITIVE DEVICES

#### **ESD COSTS!**

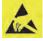

Electrostatic discharge (ESD) can ignite flammable materials and damage electronic components. Static electricity can attract contaminants in clean environments or cause products to stick together. Other costs of ESD-damaged electronic devices are in their replacement and production down time. Associated costs of repair and rework, shipping, labor and overhead can be significant. Reducing losses to ESD and static electricity is an ABSOLUTE NECESSITY.

**NEVER** use the personnel grounding system described below when working with voltages above 220 VAC.

#### PERSONNEL GROUNDING

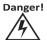

Before touching any electrostatic discharge sensitive (eSDS) devices or circuit boards, put on and wear an electrostatic discharge (eSD) wrist strap. Ground this strap through a one megohm (1  $\mbox{M}\Omega$ ) resistor.

For detailed information about ESD contact: WTC Industrial Technical Services

Phone: +1 248-477-3900 | Fax: +1 248-477-8897

Email: service@weldtechcorp.com Website: www.weldtechcorp.com

#### **HOW TO GET HELP AND SUPPORT**

For technical support, contact WTC's Industrial Technical Services department. Please have the following information available:

#### YOUR CONTACT INFORMATION:

- Company Name
- Phone Number
- Fax Number
- Email Address

#### WELD CONTROL PART NUMBER AND SERIAL NUMBER

• Located on the serial tag on the outside of the cabinet

#### WELD TIMER AND DEP 600 FIRMWARE AND REVISIONS

- The weld timer firmware revision is located in the Hardware Status Screen.
- The DEP600 firmware revision is located in the DEP Upgrade Screen.

#### **DESCRIPTION OF PROBLEM**

- Faults and Alerts
- Mechanical and Electrical Issues
- Weld Quality Issues

### Chapter 1: OVERVIEW OF THE DEP600

The WTC DEP600 Data Entry Panel is a portable, hand-held, programming device, used to communicate with WTC weld controls through Serial or EtherNet connection. It can communicate with up to 30 WTC weld controls through a network connection.

The DEP600 allows the user to program weld schedules, set-up parameters and stepper profiles, then download the information to the weld control. It also receives weld data summary uploaded by the weld timer and displays weld results and graphs.

When power is applied to the DEP600, the Home screen is displayed, which allows the user to connect to an active weld control via:

- Global EtherNet Network
- Serial (RS-485) Network

When connected via the Global EtherNet IP network, the DEP600 polls the network for active devices. Each active device responds with information about itself, which includes IP address, welder ID and status. At this point, the user can select the weld control to connect to.

## THIS MANUAL PROVIDES INSTRUCTION ON THE FOLLOWING TOPICS:

- Menu Navigation
- Network Configuration and Connectivity
- · Review and Edit Weld Schedules
- Review and Configure Fault and Setup Parameters
- Review and Configure Linear Current Stepper Profiles
- Fault and Stepper Reset
- · I/O Mapping and Status
- Update and Back-up

Each weld control functions independently. The data displayed by the DEP600 for each weld control varies, depending on the software and control specific features.

**NOTE:** LCD DISPLAY IMAGES IN THIS MANUAL ARE USED AS EXAMPLES ONLY TO PROVIDE INSTRUCTION ON THE USE OF THE DEP600. ACTUAL FEATURES AND PARAMETERS VIEWED ON THE DEP600 MAY VARY DEPENDING ON THE CUSTOMER'S APPLICATION REQUIREMENTS AND THE SOFTWARE LOADED INTO THE WELD CONTROL. IF ASSISTANCE IS REQUIRED IN THE USE OF THIS PRODUCT, PLEASE CONTACT WTC.

### PHYSICAL CONNECTIONS

#### ON THE WELD TIMER

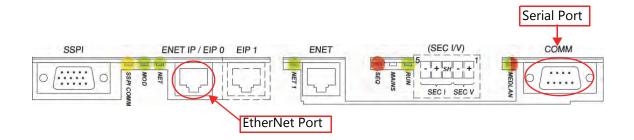

#### **DEP PORT ON THE CONTROL DOOR**

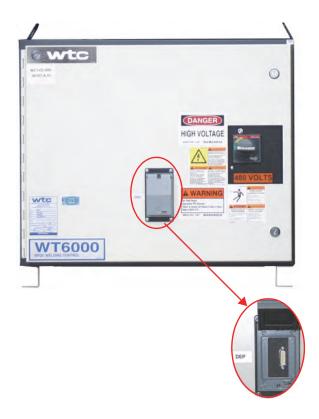

#### **KEYPAD LAYOUT**

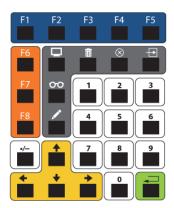

## THE FOLLOWING DESCRIBES THE KEY FUNCTIONS OF THE DEP600:

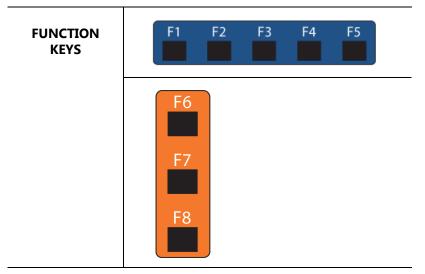

The five F-number keys located at the top of the keypad, are used to perform various functions that correspond with the menu items displayed on the DEP.

#### **EXAMPLE 1:**

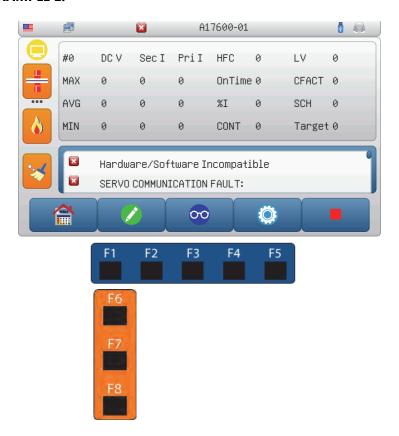

In the Home Menu above, there are five functions displayed at the bottom of the screen and three function items on the left hand side. The user can select any of these functions by pressing the corresponding blue or orange function keys located on the keypad.

#### **MOVEMENT AND SELECTION KEYS:**

The directional arrows keys are used to both move the cursor and scroll through displays.

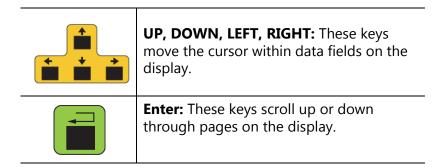

#### **NUMERIC KEYS:**

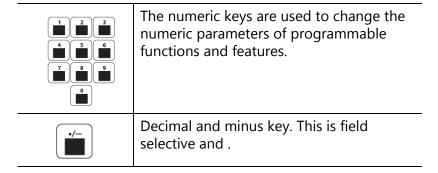

#### **QUICK ACTION KEYS:**

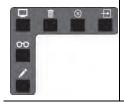

These keys allow the user one-touch, quick access to the **Display** Screen, **Delete** an item, **Cancel** an item, **Insert** a value, check the **Status** or launch the **Edit** menu.

## Chapter 2: GETTING STARTED

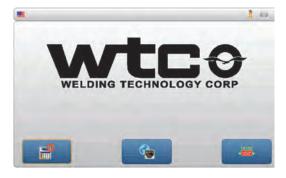

| A.                                         | B.                                                                                            | C.                                                 |
|--------------------------------------------|-----------------------------------------------------------------------------------------------|----------------------------------------------------|
| View and configure the DEP system settings | Select the<br>network method<br>through which<br>the DEP will<br>connect to a<br>weld control | Connect to the weld control via the serial network |

Upon power-up, the Home Menu is displayed. This screen allows the user to select the above three options by pressing icons on the screen or the corresponding keys as depicted below.

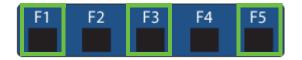

Chapter 2: Getting Started 11 of 20

### A. DEP Configuration

When the DEP Configuration [F1] key is pressed in the Home Menu, the following screen is displayed:

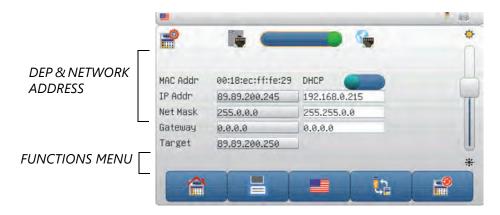

| MAC ADDRESS | This address is a fixed value and cannot be changed.                                               |
|-------------|----------------------------------------------------------------------------------------------------|
| IP ADDRESS  | This line shows the unique IP address of the DEP.                                                  |
| NET MASK    | This line displays the Subnet information the DEP is connected over.                               |
| GATEWAY     | Field for the Gateway Address.                                                                     |
| DHCP        | Set to OFF by default. If DHCP is ON, and you plan to program an address, change the value to OFF. |

**NOTE:** To change the settings of the IP Address, Subnet Address and Gateway Address refer to the procedures on Page page 13.

12 of 20 Chapter 2: Getting Started

#### **FUNCTIONS MENU:**

| <b>HOME</b> : Returns the user back to the Home Menu.                                                                                                    |
|----------------------------------------------------------------------------------------------------|
| <b>DOWNLOAD/REBOOT:</b> After editing the System Settings, this key allows the user to save the changes to DEP memory and then reboot the DEP for the changes to take effect. Color change to yellow alerts the user to save. |
| <b>LANGUAGE</b> : Scroll through the flags to select language for DEP600                                                                                                    |
| FILE MAINTENANCE: Allows the user to copy files from USB to DEP flash memory and vice-versa. For more information, see "BACKUP / RESTORE" on page 14                                                                          |
| Update DEP: Update DEP600 firmware.                                                                                                    |

## CHANGING THE IP ADDRESS, SUBNET ADDRESS OR GATEWAY ADDRESS:

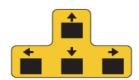

- ① Use the arrow keys or select the field by touch, to navigate to address line that will be edited.
- ② Press numeric keys 0-9 to enter the new value.
- ③ Press to save the change.
- ④ Repeat the process for any additional fields to be edited.
- ③ After the changes have been made, you will be prompted to cycle power for the change to take effect.

Chapter 2: Getting Started 13 of 20

#### **BACKUP / RESTORE**

The Backup / Restore feature allows the user to transfer data files between weld timers. The DE600 is capable of uploading and storing up to 50 weld timer programs in flash memory and then restoring (downloading) them into other weld timers.

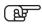

BEFORE INITIATING A BACKUP REFRESH THE WELD CONTROL TO ENSURE THE BACKUP RECORDS ALL CURRENT SETUP AND CONFIGURATION.

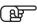

**NOTE:** IN ORDER TO TRANSFER DATA FROM ONE WELD TIMER TO ANOTHER, BOTH WELD TIMERS MUST HAVE THE SAME FIRMWARE PROGRAM AND REVISION NUMBERS.

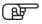

**NOTE:** ALWAYS CONFIGURE THE WELD TIMER TO THE DESIRED TIMING (CYCLE/MS) PRIOR TO PERFORMING A RESTORE. FOR EXAMPLE, MSEC DATA FROM A WELD TIMER THAT IS BEING RESTORED TO ONE THAT WAS PREVIOUSLY CONFIGURED FOR CYCLE TIMING WILL NOT CONVERT TO MSEC. AND THE VALUES DISPLAYED MAY BE ERRONEOUS.

## THE FOLLOWING LISTS WHAT WELD TIMER PARAMETERS ARE BACKED-UP AND RESTORED:

| PARAMETER        | BACKUP | RESTORE |
|------------------|--------|---------|
| Welder ID        | •      | •       |
| Schedule         | •      | •       |
| Setup            | •      | •       |
| Linear Steppers  | •      | •       |
| FieldBus Mapping | •      | •       |
| EIP Mapping      | •      | •       |
| EIP Config       | •      | •       |
| MEDLAN Address   | •      | •       |
| Local Ethernet   | •      | •       |
| Spot Assignments | •      | •       |
| Program ID       | •      | •       |

NOTE: BACKUP EXCLUDES ALL SOFTQ, FORCEQ AND *RAFT* DATA.

14 of 20 Chapter 2: Getting Started

#### **CREATING A BACKUP:**

To backup data from a weld timer, follow the procedure below.

- ① Connect the DEP600 into the weld timer's RS-485/RJ serial/EtherNet communications port. For instructions on how to connect the DEP600 to a weld timer for Serial network communications, see "Physical Connections" on page 7.
- ② Select the Serial/EtherNet Communication icon from the Home Menu and connect the DEP to weld control.
- ③ From the Main Menu select Configuration and press

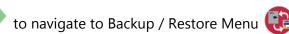

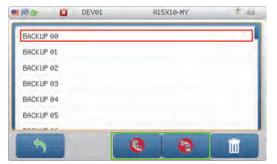

(4) Select from options Backup to DEP or Restore from DEP

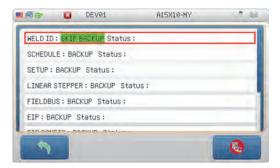

③ The user has the option to back-up/restore the complete list of items displayed or "Skip Backup" of items not required.

By default, all 10 parameters are selected. To deselect a field, use the touch screen or arrow keys ↓ ↑ to navigate to the parameter not required for backup and press enter key

. The field is highlighted green. Use the ↓ arrow to scroll through the options: Backup/Skip Backup and press enter to make the change.

Chapter 2: Getting Started 15 of 20

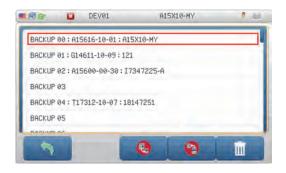

**NOTE:** IF A MEMORY LOCATION IS SELECTED, WHICH ALREADY HAS A DATA FILE STORED IN IT, THE OLD DATA FILE WILL BE PERMANENTLY DELETED WHEN THE BACKUP PROCESS BEGINS. THEREFORE, CONFIRM IF THE OLD DATA FILE IS TO BE OVERWRITTEN PRIOR TO PRESSING BACKUP.

**NOTE:** PRIOR TO RESTORING A BACKED-UP DATA FILE TO ANOTHER WELD TIMER, THE DEP CABLE MUST BE PLUGGED DIRECTLY INTO THE SERIAL PORT OF THE WELD TIMER THAT IS TO BE RESTORED.

#### **CLEAR A DATA FILE FROM A MEMORY LOCATION:**

From the Backup / Restore Menu, navigate to the memory location to be cleared press the icon.

**NOTE:** THE DEP 300S DOES NOT BACKUP/RESTORE **RAFT**™ DATA.

16 of 20 Chapter 2: Getting Started

#### **B. NETWORK COMMUNICATIONS**

The DEP600 can connect to a weld timer via three separate networks: Local EtherNet, Global EtherNet and Serial Network.

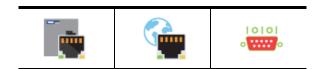

To select the method of communication: Local EtherNet or Global EtherNet slide the selector switch to the desired connection icon using the touch screen or press the key to shift between the two options.

Press Save to confirm the change. The DEP will reboot for the selection to take effect.

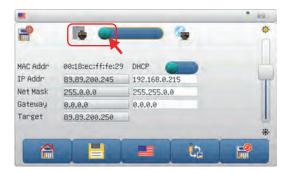

#### **LOCAL ETHERNET**

In the Local EtherNet mode, the DEP is programmed to communicate directly with the "local" weld control that it is physically connected to. In this mode, the DEP will only communicate to a local weld control with an IP Address of 89.89.200.250.

For instructions on how to physically connect the DEP600 to a weld timer using Local EtherNet communications, see "Physical Connections" on page 7.

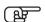

**NOTE**: LOCAL ETHERNET IS DISPLAYED ON THE HOME SCREEN WHEN CONNECTED VIA LOCAL ETHERNET.

Chapter 2: Getting Started 17 of 20

① Select ② Configuration [F4] and then ① Network Configuration.

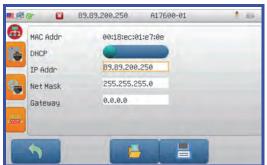

⑦ To change the IP address, press the → arrow to navigate to the field and enter the new address using the keypad.

#### **GLOBAL ETHERNET**

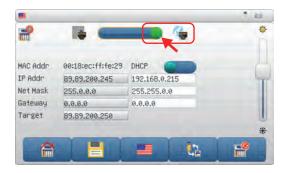

To connect via Global EtherNet, slide the selector switch to Global EtherNet, press save and restart.

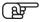

**NOTE**: GLOBAL ETHERNET IS DISPLAYED ON THE HOME SCREEN WHEN CONNECTED VIA GLOBAL ETHERNET.

In the Global EtherNet mode, the DEP600 is capable of communicating with multiple weld timers on an EtherNet IP network.

In order to communicate in Global EtherNet mode, the IP Address and Subnet Mask of the weld timers must be set correctly. This is determined by the plant network administrator.

For instructions on how to physically connect the DEP-300s to a weld timer for Global EtherNet IP communications, see "Physical Connections" on page 7.

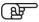

IP ADDRESS SET ON THE GLOBAL NETWORK WILL CHANGE BACK TO THE DEFAULT 89.89.200.250 WHEN THE LOCAL ETHERNET KEY IS PRESSED TO COMMUNICATE WITH THE TIMER.

#### **METHOD 1:**

The DEP600 sends out a special command to all the devices within the Subnet Mask, which effectively is a request for all WTC weld timers to report to the DEP and confirm they are active and identify their IP Address. When the active timers respond, their IP Address and Welder ID will populate the fields in the weld control selection list

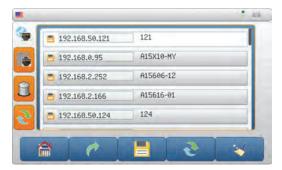

Figure 2.1 Screen showing list of weld controls available on a Global EtherNet Network.

Use the touch screen or arrows on keypad to select from the list of all the active weld controls identified by their IP Address and

Welder ID. Press 🥟

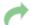

or F2 to connect the desired weld control.

#### **METHOD 2:**

The weld control IP Address is manually added by the user. The DEP will then send a communication message to that IP Address on the network. If the gateway and routers on the network allow the DEP to communicate with that IP Address, then communication will be established. This method is recommended when trying to find a weld timer that is on the network, but located within a different Subnet Mask than the DEP.

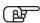

**NOTE:** THIS FEATURE IS ONLY AVAILABLE WHEN THE DEP600 IS CONNECTED TO THE GLOBAL ETHERNET. IF THE DEP600 IS CONNECTED VIA THE LOCAL ETHERNET OR THE SERIAL NETWORK, THIS FEATURE IS INACCESSIBLE.

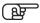

NOTE: PRESSING SAVE AFTER THE WELD CONTROLS ARE ADDED TO THE LIST EITHER MANUALLY OR BY SCANNING THE GLOBAL ETHERNET, ALLOWS THE USER TO QUICKLY CONNECT TO OR VIEW THE LIST OF WELD CONTROLS AVAILABLE ON THE NETWORK WHEN THE DEP600 IS RECONNECTED.

Chapter 2: Getting Started 19 of 20

#### C. SERIAL NETWORK

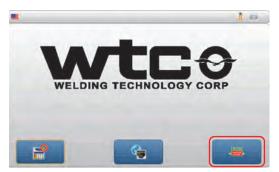

To connect to a weld control via a serial connection, press F5 or select the icon on scree.

FOR INSTRUCTIONS ON HOW TO PHYSICALLY CONNECT THE DEP600 TO A WELD TIMER FOR SERIAL NETWORK COMMUNICATIONS, SEE "PHYSICAL CONNECTIONS" ON PAGE 7.

NOTE: If multiple weld timers appear in the Timer Status Menu, proceed to step 4 below.

**NOTE:** LANGUAGE OPTIONS OTHER THAN ENGLISH ARE APPLICATION SPECIFIC AND MAY NOT BE AVAILABLE IN YOUR WELD TIMER. FURTHERMORE, DATA UPLOADED FROM A WELD CONTROL TO THE DEP IS DEPENDENT ON THE LANGUAGE PREFERENCE SETTINGS FOR THAT WELD CONTROL.

20 of 20

## **Chapter 3: MODE SELECTION**

Once the DEP600 has successfully connected to a weld control, the Mode Selection Menu is displayed. This menu allows the user to access three main options: Program Mode, Status Mode, System Config and Graphs (When supported by weld control software).

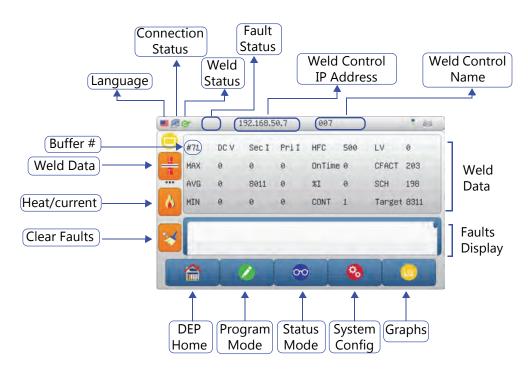

**NOTE:** All blue and orange keys displayed on the screen correspond to the blue and orange function key maps on the keyboard and can be used either way.

#### HOME [F1]

When the HOME key is pressed from the mode selection menu, message will appear asking the user to confirm the action. Returning to Home Menu will close communications to the connected weld control.

#### **PROGRAM MODE**

Program Mode is used to review and edit weld schedules, current steppers, setup parameters and Spot ID for a weld control.

When the PROGRAM MODE key is pressed, the following menu is displayed:

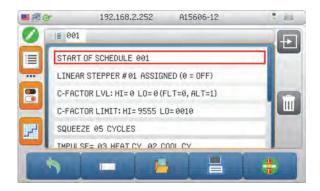

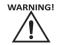

CAREFULLY READ THE INSTRUCTIONS BELOW PRIOR TO EDITING PARAMETERS IN THE WELD TIMER. WHEN EDITING PARAMETERS THAT REQUIRE A POWER RE-CYCLE ON THE WELD CONTROL CABINET FOR THE CHANGES TO TAKE EFFECT, IT IS RECOMMENDED MAKING ALL THE CHANGES FIRST PRIOR TO RE-CYCLING POWER. THUS, ONLY ONE RE-CYCLE IS REQUIRED.

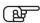

REFER TO THE "ICON GLOSSARY" ON PAGE 29 FOR EXPLANATION OF ICONS AND THEIR FUNCTIONS.

#### **EDITING A WELD SCHEDULE**

#### **INSERT OR DELETE A WELD FUNCTION:**

- ① Press Lo activate the schedule number field and enter the number using the keypad.
- ② Press https://doi.org/10.1009/10.1009/10.100

- ③ Using the arrow keys or touch screen select the line in the schedule to delete or insert a function (new function will be added below this line).
- 4 Press Save to apply the change.

#### EDIT THE PARAMETERS/VALUES IN A WELD FUNCTION:

- ① Press . The value will be highlighted green. Using the number pad enter the new value. For functions with two or more parameters, press the RIGHT arrow key to move the cursor to the next parameter field, If an off-limit value is entered the highlighted field turns red.
- 2 Save icon turns yellow to indicate changes have been made. Press to save.

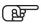

**NOTE**: SCHEDULE CHANGES CAN ONLY BE MADE TO THE WELD CONTROL THAT THE DEP600 IS PRESENTLY CONNECTED TO ON THE NETWORK. MAKE CERTAIN THE CORRECT WELD CONTROL IP ADDRESS AND WELDER ID IS DISPLAYED AT THE TOP OF THE MENU, IN ADDITION TO THE CORRECT WELD SCHEDULE FOR THAT WELD TIMER, PRIOR TO MAKING ANY PROGRAMMING CHANGES.

#### **COPY A SCHEDULE:**

- ① Press to activate the schedule number field and enter the number using the keypad.
- ② Press . The Save icon turns to Copy entire weld schedule. Confirm to make sure that the correct schedule # is displayed at "Start of Schedule" as the location where you want the schedule duplicated/pasted and press copy.
- ③ The icon turns blue to indicate the schedule has been copied.

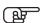

**NOTE**: WHEN COPYING A WELD SCHEDULE FROM ONE LOCATION TO ANOTHER, ANY EXISTING DATA IN THE PASTE LOCATION WILL BE COMPLETELY OVERWRITTEN AND PERMANENTLY LOST.

**TIP:** To find the desired weld function quicker, press [F6] to scroll the functions list grouped by type. Key #7 takes you to the end of the list and key #1 to the beginning of the list.

#### **EDITING SETUPS**

WTC weld controls use a number of programmable settings, called Set-up Parameters, to enable you to customize a weld control to meet your application requirements.

The set-up parameters inform the control of its operating environment: how to react to certain conditions (as FAULT or ALERT conditions) and how to react when certain inputs become active.

Every weld program has its unique set of parameters. Refer to the Operator's Manual provided with the weld control for more information.

- ① Press Setups to view the list.
- ② Using arrow keys or touch screen select the line in setups that will be edited.
- 3 Press Enter to highlight the options field and using keys scroll through levels available Fault/Alert/ None.
- ④ Press Save to apply the change.

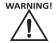

THE WELD CONTROL WILL IGNORE CHANGES TO CERTAIN SET-UP PARAMETERS (SUCH AS THOSE CONTROLLING RETRACT OPERATION) UNTIL POWER TO THE DEVICE IS CYCLED (TURNED OFF AND THEN BACK ON).

BECAUSE THESE SETTINGS CONTROL OPERATION OF THE WELD DEVICE, EXTREME CARE SHOULD BE EXERCISED BEFORE MAKING CHANGES TO SET-UP PARAMETERS!

#### REVIEW AND EDITING STEPPER MENU

WTC weld control software is designed with stepper programs that keep track of the weld count and gradually increase heat after a programmed number of welds. The number of steppers available varies with different programs. (Refer to your software specific manual for more details on the stepper program). The Review Stepper menu provides information on the stepper profile, number of stepper programs available and allows editing of the stepper parameters.

Some weld controls provide multiple independent steppers. Each weld schedule can be assigned to a stepper and you can define a different profile for each stepper. The profile tells the control when and how compensation is provided.

| 1   | Press or F8 to open Stepper Menu.                                                                            |
|-----|----------------------------------------------------------------------------------------------------|
| 2   | To edit a Stepper profile, other than the one displayed, press                                               |
|     | to activate the stepper number field and enter the number using the keypad.                                  |
| 3   | Using arrow keys or touch screen select the line in stepper profile that will be edited.                     |
| 4   | Press Enter to highlight the heat and/or number of                                                           |
|     | welds values to edit. Using  keys scroll through the steps in the profile displayed.                         |
| (5) | Press Save to apply the change.                                                                              |
| 6   | To copy a Stepper profile from one stepper over to another,                                                  |
|     | enter stepper number and press to open the stepper profile that will be duplicated.                          |
| 7   | The save icon changes to Copy. The stepper profile number entered will be copied over to the present stepper |
|     | displayed. The icon will turn blue clare to indicate the change.                                             |

#### **SPOTS MENU**

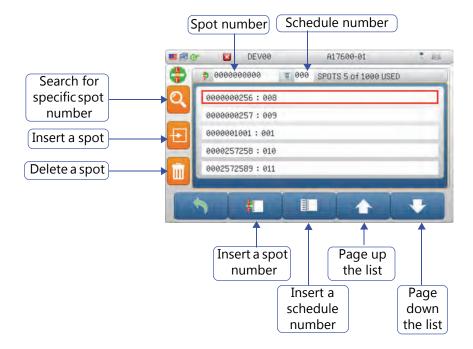

The Spots menu allows the user to make Spot to Schedule assignments, search for or delete Spots.

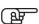

BEFORE MOVING AHEAD WITH THIS FUNCTION, CONFIRM THE PARAMETERS PREVIOUSLY DETERMINED (ONE TO ONE OR MANY TO ONE) IN THE RELOAD OPTIONS MENU -"2. 4. 3 SPOT TO SCH ASSIGNMENT" ON PAGE 46.

By default the lowest spot number is visible in the Spot number field. To view all available Spots, scroll the list by line use the

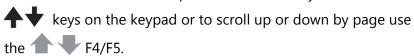

#### **STATUS MODE**

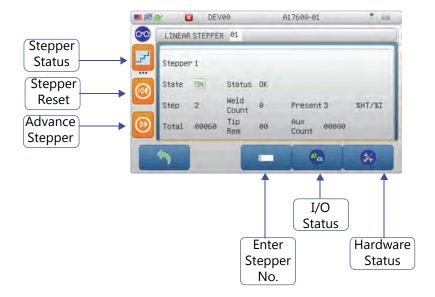

The Status Mode displays information on the overall welding status of various processes within the weld control. These include Steppers, I/O Status and hardware status.

#### SYSTEM CONFIGURATION MENU

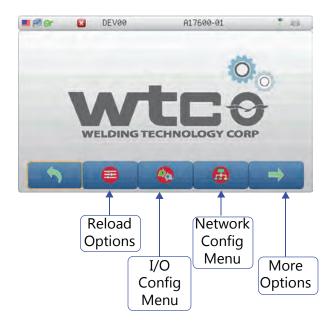

#### **RELOAD OPTIONS MENU:**

The Reload Options Menu allows the user to configure many different weld control options. The control options available will vary depending upon the customers application requirements and the firmware loaded into the weld control.

#### I/O CONFIGURATION MENU:

The I/O Configuration Menu allows the user to configure and map the available I/O -Discrete, FieldBus or EIP

#### **NETWORK CONFIGURATION:**

This menu allows the user to configure the Network settings, such as IP Address, SubNet Mask, Gateway, DHCP, etc.

#### **MORE OPTIONS:**

This button is used to access Welder ID configuration, Upload and Restore features and other control specific features like *RAFT* and Servo.

## ICON GLOSSARY

| ICON     | FUNCTION / DESCRIPTION            |
|----------|-----------------------------------|
| wti      | DEP Configuration.                |
|          | DEP- Home (Screen)                |
| with 6   | DEP Update                        |
| III.     | WTC Weld control                  |
| 00       | Serial connection                 |
|          | EtherNet Connection (Port ENET 0) |
|          | Global EtherNet (Port ENET 1)     |
| <b>*</b> | Go or connect                     |
| 1        | Go back                           |
| 1        | Down                              |
| 1        | Up                                |

| ICON     | FUNCTION / DESCRIPTION                                                 |
|----------|------------------------------------------------------------------------|
| <b>→</b> | Go to next page                                                        |
| <b>←</b> | Go back a page                                                         |
| 9        | Reload/Refresh                                                         |
|          | Yellow indicates change has been made to settings and prompts to save. |
|          | Color change to blue confirms the changes have been saved.             |
|          | Cannot save changes.                                                   |
| *[:      | Language selection- Chinese                                            |
|          | Language selection- English                                            |
| •        | Language selection- French                                             |
|          | Language selection- German                                             |
| •        | Language selection- Japanese                                           |
| ***      | Language selection- Korean                                             |
| (1)      | Language selection- Portuguese                                         |
| · (K)    | Language selection- Spanish                                            |
|          |                                                                        |

| ICON          | FUNCTION / DESCRIPTION                 |
|---------------|----------------------------------------|
| C+            | Language selection- Turkish            |
|               | File Transfer: Save/Upload to/from USB |
| <del>Ţ</del>  | Clean USB                              |
| Ψ             | USB busy                               |
|               | Download to USB                        |
|               | Upload to control from USB             |
| 0             | Processing                             |
| <b>⊝</b> :;:  | Increase/ Reduce screen brightness     |
|               | Delete                                 |
| <b>**</b>     | Clear                                  |
| 90            | Weld Mode                              |
| <b>&gt;</b> 0 | No Weld Mode                           |
|               | Cannot change Weld State               |

| FUNCTION / DESCRIPTION                                  |
|---------------------------------------------------------|
| Insert                                                  |
| Display Mode                                            |
| Weld Info/Data for the control the DEP is connected to. |
| Weld Functions                                          |
| Edit                                                    |
| Weld Schedule                                           |
| Edit Setups -change Fault/Alert status.                 |
| Edit Stepper                                            |
| Enter Schedule number                                   |
| Open File/Schedule/Setup                                |
| Сору                                                    |
| Color change to indicates Copied                        |
| Spot                                                    |
|                                                         |

| ICON           | FUNCTION / DESCRIPTION                                                         |
|----------------|--------------------------------------------------------------------------------|
|                | Enter Schedule Number                                                          |
| Ī              | Enter Spot Number                                                              |
| •              | Page Down: Scroll down the Spots list                                          |
|                | Page Up:                                                                       |
| 00             | Status                                                                         |
| $\bigcirc$     | Stepper Advance                                                                |
|                | Stepper Reset                                                                  |
| (141)          | Stepper Reset All                                                              |
| 1              | I/O Status                                                                     |
| 0              | I/O Configure                                                                  |
| •              | Pressure Edit/Configure                                                        |
| *              | Weld Control details/Status: Software and<br>Hardware status                   |
| O <sub>O</sub> | Configuration: Reload Defaults, make language selection, Spot assignments etc. |

| ICON     | FUNCTION / DESCRIPTION                           |
|----------|--------------------------------------------------|
|          | Reload Defaults                                  |
|          | I/O Options -Configure                           |
| DIO      | DIO- Discrete I/O                                |
| E/IP     | E/IP - EtherNet IP I/O                           |
|          | FieldBus I/O                                     |
| E/IP     | Configure E/IP                                   |
| <b>A</b> | Inputs                                           |
| 0        | Outputs                                          |
| <b>a</b> | Network Configure                                |
|          | Welder ID: Set custom name for the weld control. |
|          | Launch keyboard                                  |
|          | Backup + Restore                                 |
| <b>P</b> | Backup weld control to DEP 600                   |

| ICON              | FUNCTION / DESCRIPTION                |
|-------------------|---------------------------------------|
|                   | Restore from DEP 600                  |
| RAFT              | <b>RAFT</b> features launcher         |
| ⊢WH<br>RAFT       | <b>RAFT</b> Resistance Measure Enable |
| <u>~~</u><br>RAFT | <b>RAFT</b> Reference Weld Enable     |
| ⊒.↑<br>RAFT       | RAFT Copy Reference Schedule          |
| iiii.             | Graphs                                |
| I                 | Enter Heat/Current value              |
| Ī                 | Enter Schedule Number                 |
|                   | Servo Configuration                   |
| A                 | Servo Calibration                     |
| <b>A</b>          | Auto (Calibrate) Home                 |
|                   | Auto Calibrate                        |
| 1                 | Jog Open                              |

| ICON           | FUNCTION / DESCRIPTION        |
|----------------|-------------------------------|
| 1              | Jog Close                     |
|                | Servo: Set material Thickness |
| ?              | Check Thickness               |
| <b>V</b>       | Set Thickness                 |
|                | Jog Closed                    |
|                | Jog Open                      |
|                | Servo: Measure Force          |
| <b>S</b>       | Set Force/Pressure            |
| 0              | Clear Force                   |
|                | PSEC: Lock Program            |
|                | HSEC: Lock Heat               |
| O <sub>4</sub> | Search                        |

## NAVIGATION TREES

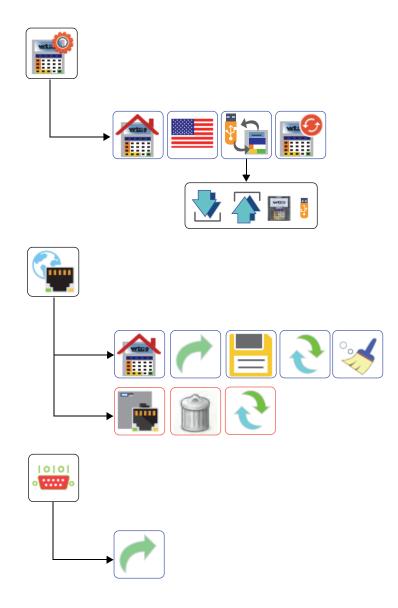

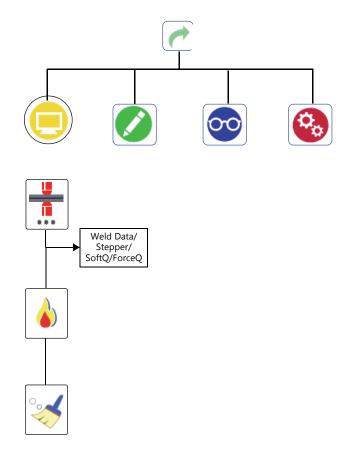

#### **EDIT/PROGRAM FUNCTIONS**

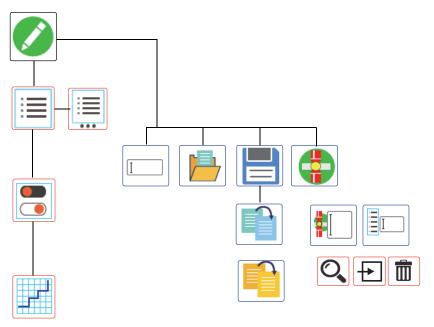

### **STATUS FUNCTIONS**

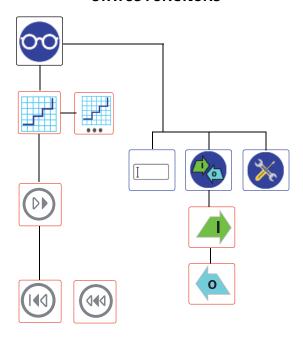

#### **CONFIGURATION FUNCTIONS**

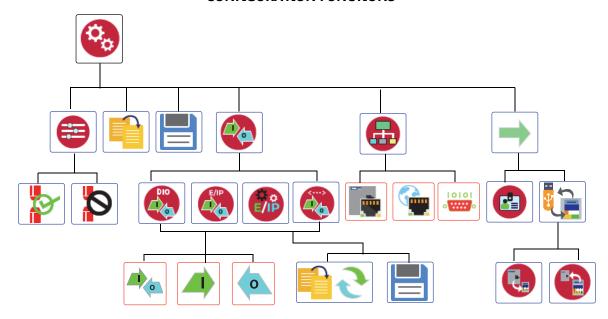

## **QUICK TIPS**

#### TO TAKE A SCREEN SHOT:

- ① Insert USB. Confirm it was detected with the icon on the top right.
- ② Press ↓ ↑ arrows on the keypad, together. The USB icon color changes to green.
- ③ Remove USB when color changes back to orange.

#### **KEYSTROKE PAGE NAVIGATION:**

- 7 Go to bottom of page
- 1 Go to the top of page.
- 9 Go to next page.
- 3 Go to previous page.

#### **TO RESTART DEP600:**

• Press F5 and Enter itogether.

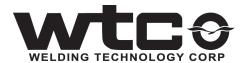

24775 CRESTVIEW COURT | FARMINGTON HILLS, MI USA 48335 | PHONE: +1 248-477-3900